## BURSA GENÇLİK VE SPOR İL MÜDÜRLÜĞÜ

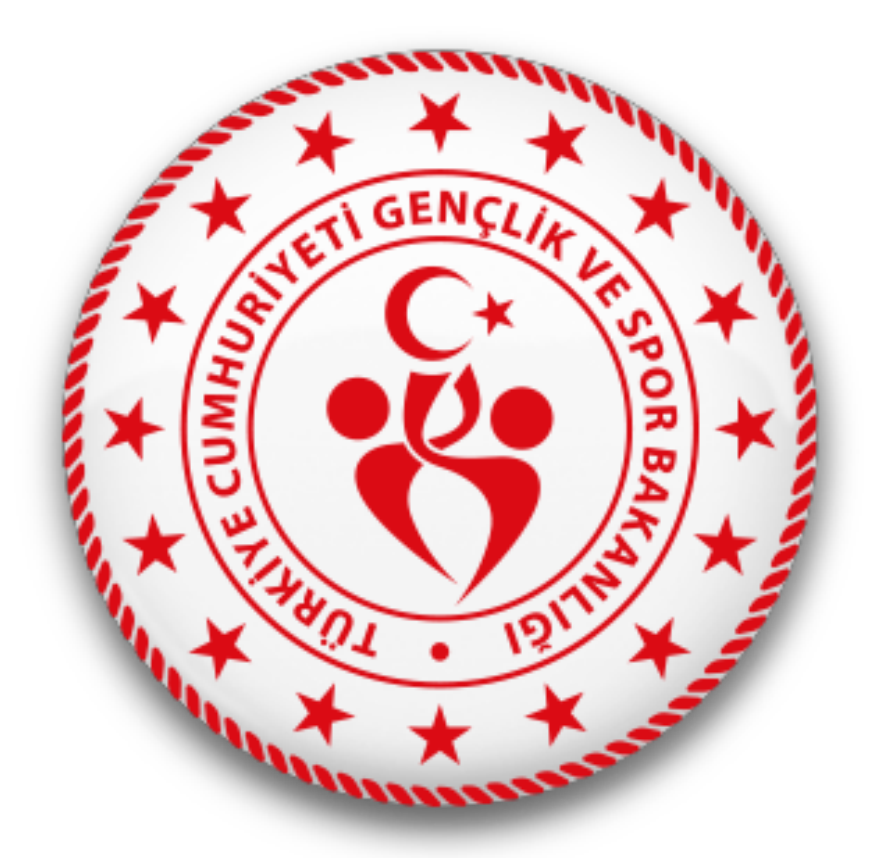

**ESAME LİSTESİ ÇIKARILMASI İÇİN UYGULANMASI GEREKEN ADIMLAR**

# **ÖNEMLİ UYARI**!

Esame listesinin ferdi ve takım branşlarında (tüm branşlarda) çıkarılması gerekmektedir. Sistemden alınacak esame listesinin önemi; müsabakalarda almış olduğunuz dereceleri İl Müdürlüğü kullanıcıları tarafından sistem üzerinden Spor Genel Müdürlüğü ile paylaşılabilmesi, ve sporcuların 'sporcu özgeçmişlerinin' sistem tarafından saklanması için çok önemlidir. Bu konudaki sorumluluk okul kullanıcılarına aittir. Sistem üzerinden esame listesi çıkarmadığınız takdirde; sporcularınız sporcu özgeçmişi alamayacak, sonuçlarınız sisteme girilemediğinden il dışında ilimizi temsil edemeyeceksiniz.

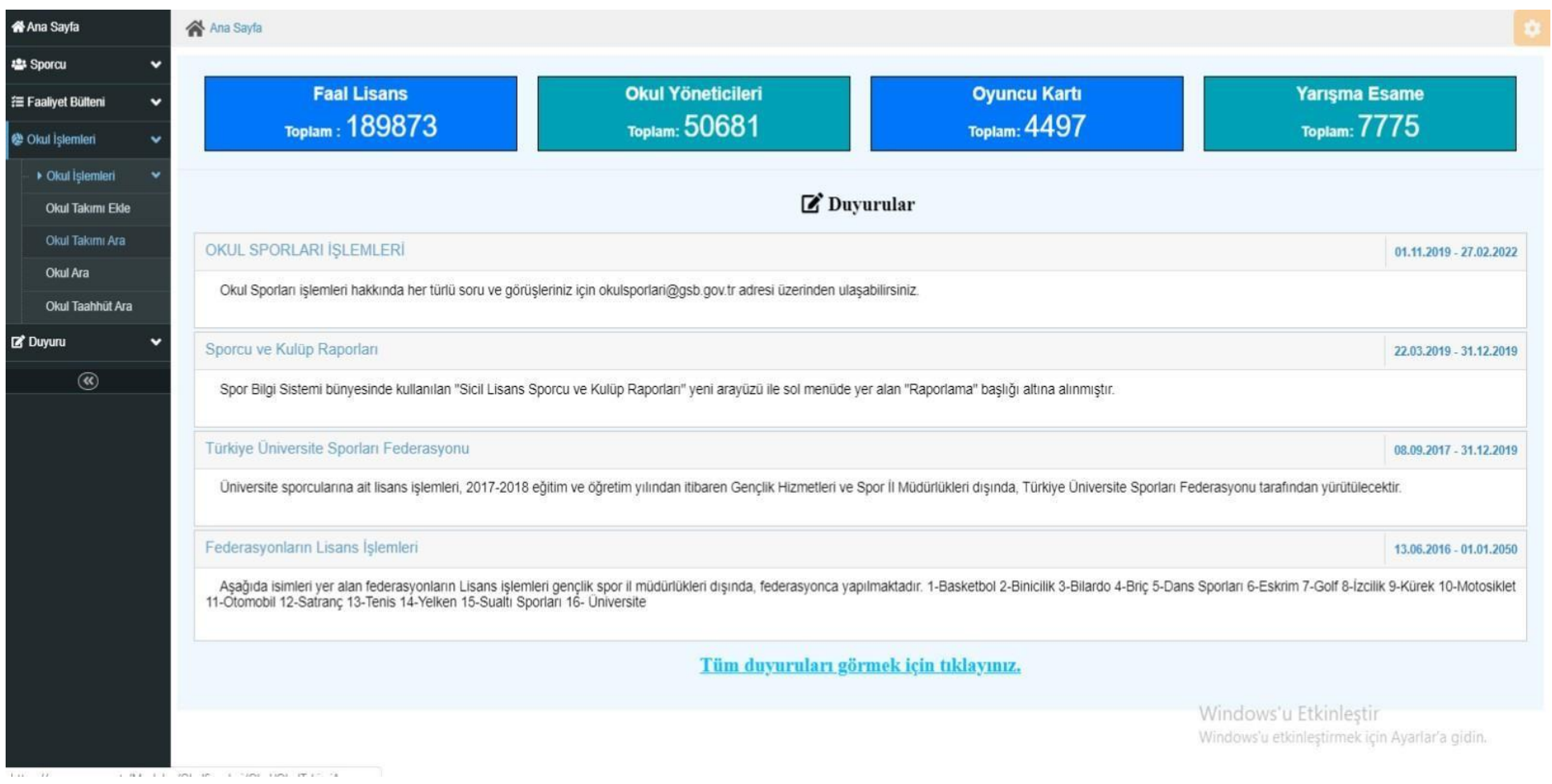

**Okul İşlemleri bölümünden Okul Takımı Ekle sekmesine tıklıyoruz.** 

**Not: (Bu bölüm sadece takım halinde katıldığınız branşlarda esame listesi almak içindir.** 

### **ÖRNEK: Futsal, Basketbol, Masa Tenisi, Satranç, Badminton, Tenis gibi)**

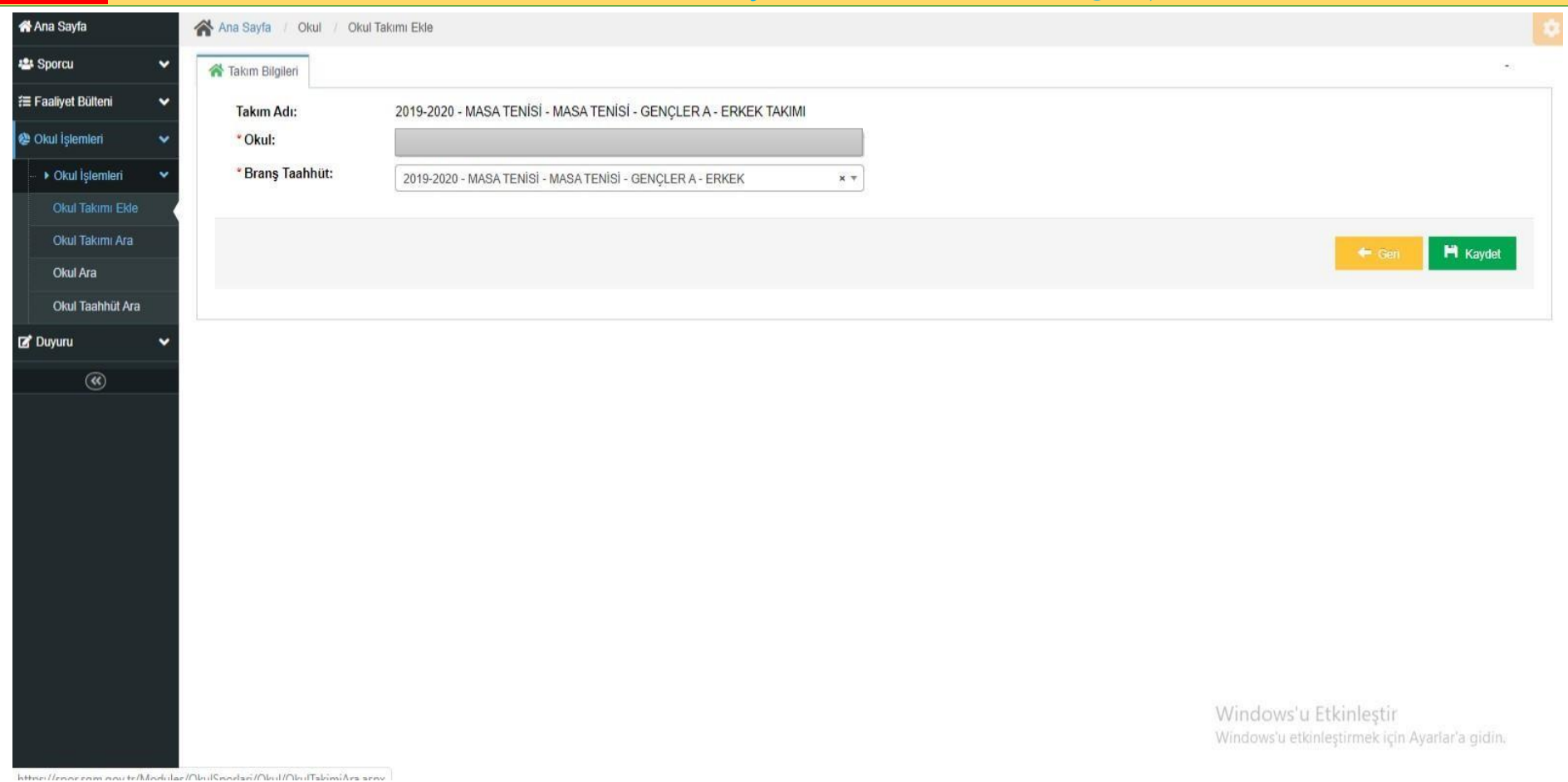

**Bu sayfada daha önce Branş Taahhüt işlemi yaptığınız branşlar görülecektir. Esame listesi alacağınız branşı (kategoriye uygun olarak) seçin ve Kaydet tuşuna basınız.** 

#### **NOT: (Bu işlemi sadece takım halinde katıldığınız branşlarda yapıyoruz. Örnek: Futsal, Basketbol, Masa Tenisi, Satranç, Badminton, Tenis gibi)**

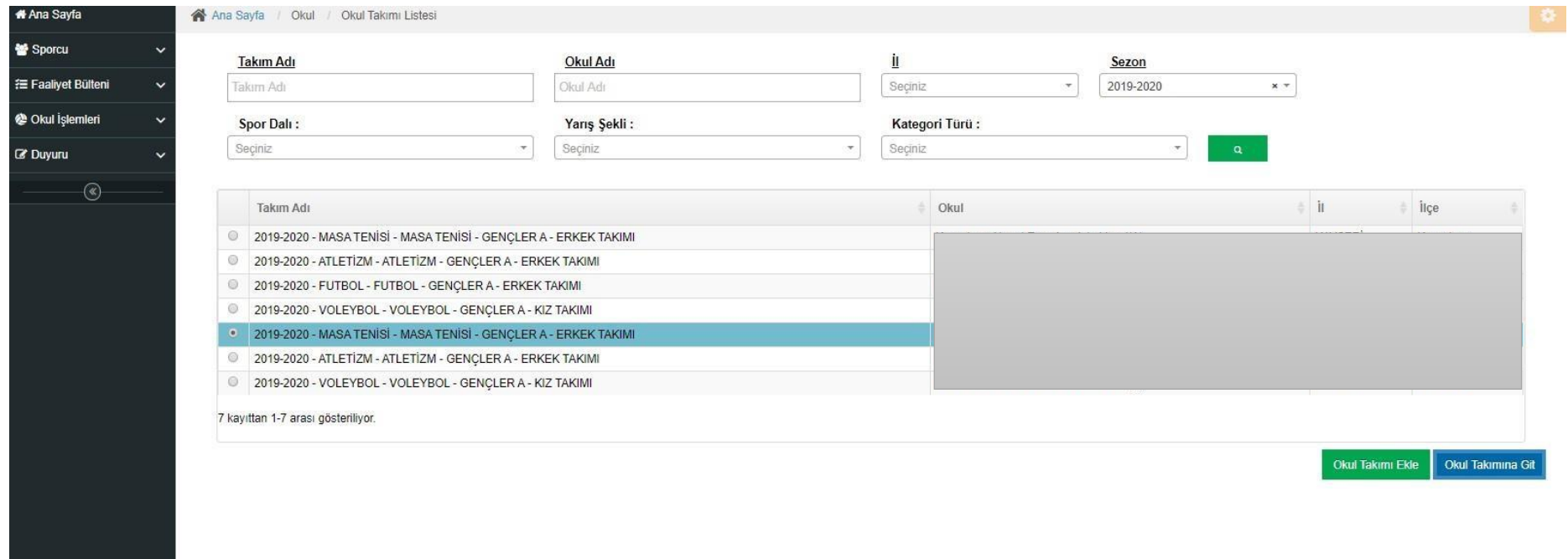

Windows'u Etkinlestir Windows'u etkinleştirmek için Ayarlar'a gidin. **Kaydet İşlemi yapıldıktan sonra; Okul Takımı Ara sekmesinden eklemiş olduğunuz okul takımlarını görebilirsiniz. Esame listesi çıkaracak olduğunuz branşı seçip Okul Takımına Git butonuna tıklayın.** 

**NOT: (Bu bölüm sadece takım halinde katıldığınız branşlarda esame listesi almak içindir. ÖRNEK: Futsal, Basketbol, Masa Tenisi, Satranç, Badminton, Tenis gibi)** 

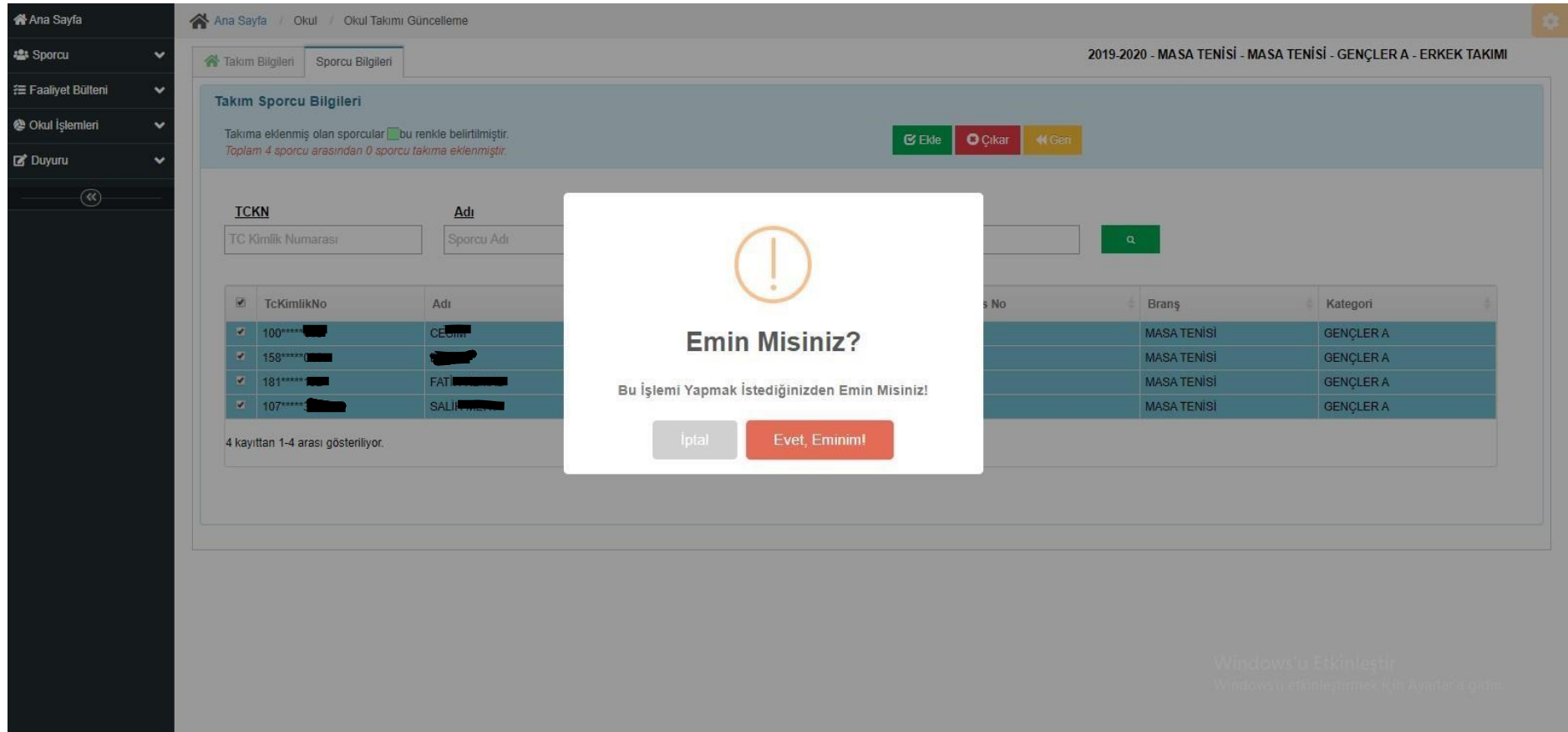

**Kaydet işlemi yapıldıktan sonra; Okul takımı ara sekmesinden eklemiş olduğunuz okul takımlarını görebilirsiniz. esame listesi çıkaracak olduğunuz branşı seçip Okul takımına git butonuna tıklayın.** 

**not: (Bu bölüm sadece takım halinde katıldığınız branşlarda esame listesi almak içindir. ÖRNEK: Futsal, Basketbol, Masa Tenisi, Satranç, Badminton, Tenis gibi)** 

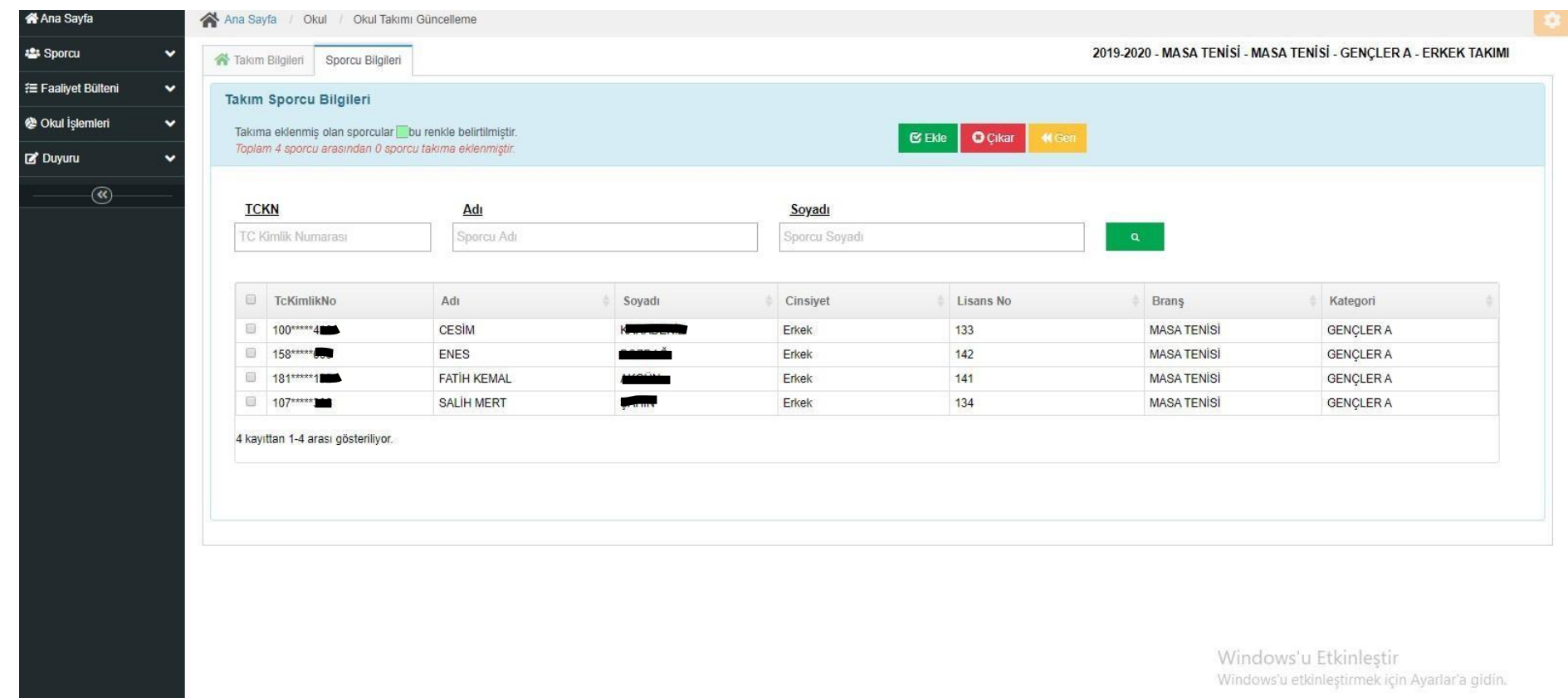

**Açılan sayfada Sporcu Bilgileri bölümünden daha önce lisanslandırdığınız sporcuları göreceksiniz. bu sporcular arasından esame listesine ekleyeceğiniz kişilerin isimlerinin yanındaki kutucuğa tıklayarak işaretleyip üst taraftaki Ekle butonuna tıklıyoruz. Eklediğiniz kişileri esame listesinden çıkarmak için ise sporcuyu seçip Çıkar butonuna tıklamanız gerekmektedir.** 

**NOT: (Bu bölüm sadece takım halinde katıldığınız branşlarda esame listesi almak içindir. ÖRNEK: Futsal, Basketbol, Masa Tenisi, Satranç, Badminton, Tenis gibi)** 

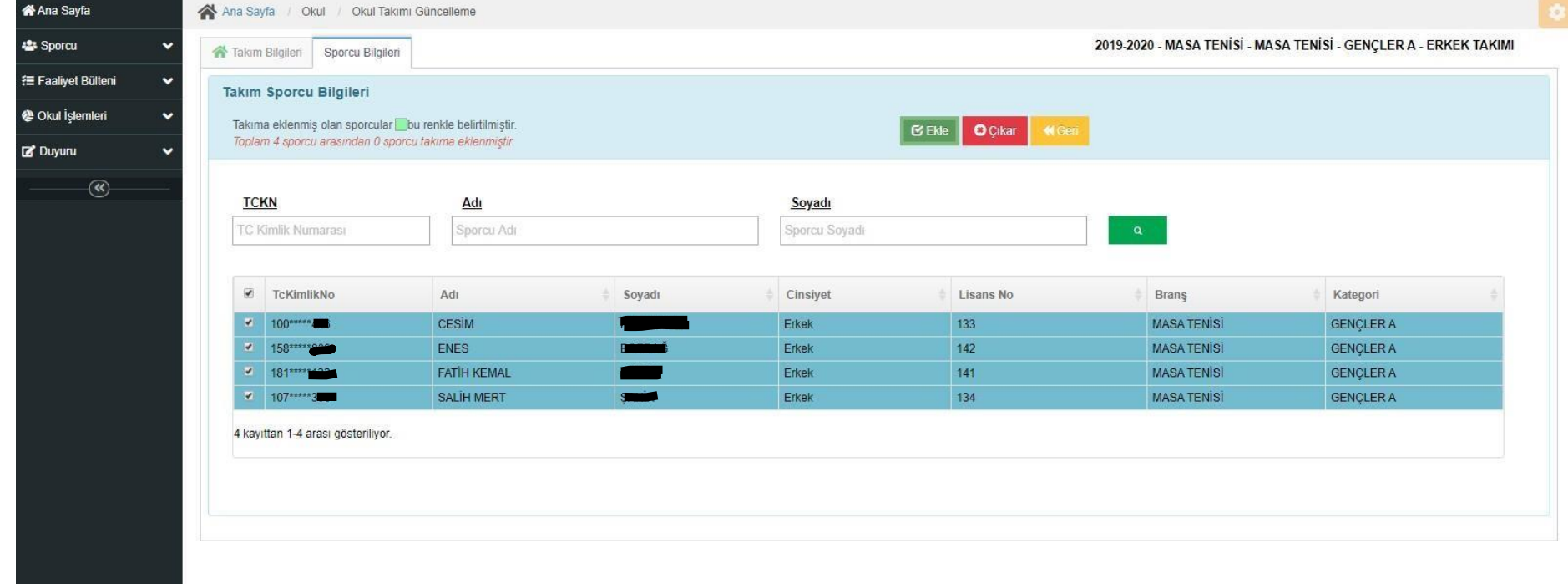

Windows'u Etkinlestir Windows'u etkinleştirmek için Ayarlar'a gidin.

#### **Sporcuları seçip ekle butonuna tıklayın.**

**NOT: (Bu bölüm sadece takım halinde katıldığınız branşlarda esame listesi almak içindir. ÖRNEK:** F**utsal,** B**asketbol,** M**asa** T**enisi,** S**atranç,** B**adminton,** T**enis gibi)** 

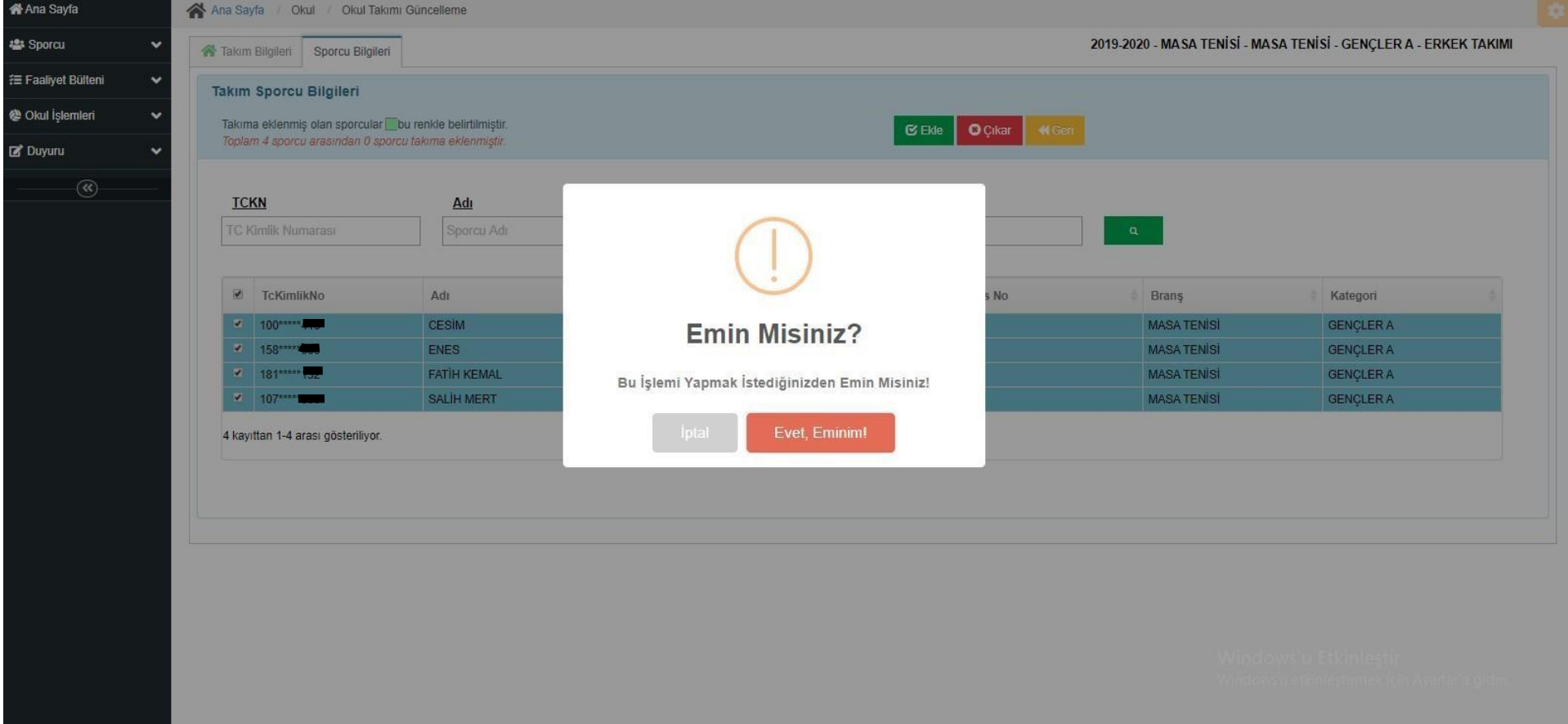

**Ekle butonuna tıkladıktan sonra Evet Eminim butonuna tıklıyoruz.** 

### **NOT: (Bu bölüm sadece takım halinde katıldığınız branşlarda esame listesi almak içindir. ÖRNEK:** F**utsal,** B**asketbol,** M**asa** T**enisi,** S**atranç,** B**adminton,** T**enis gibi)**

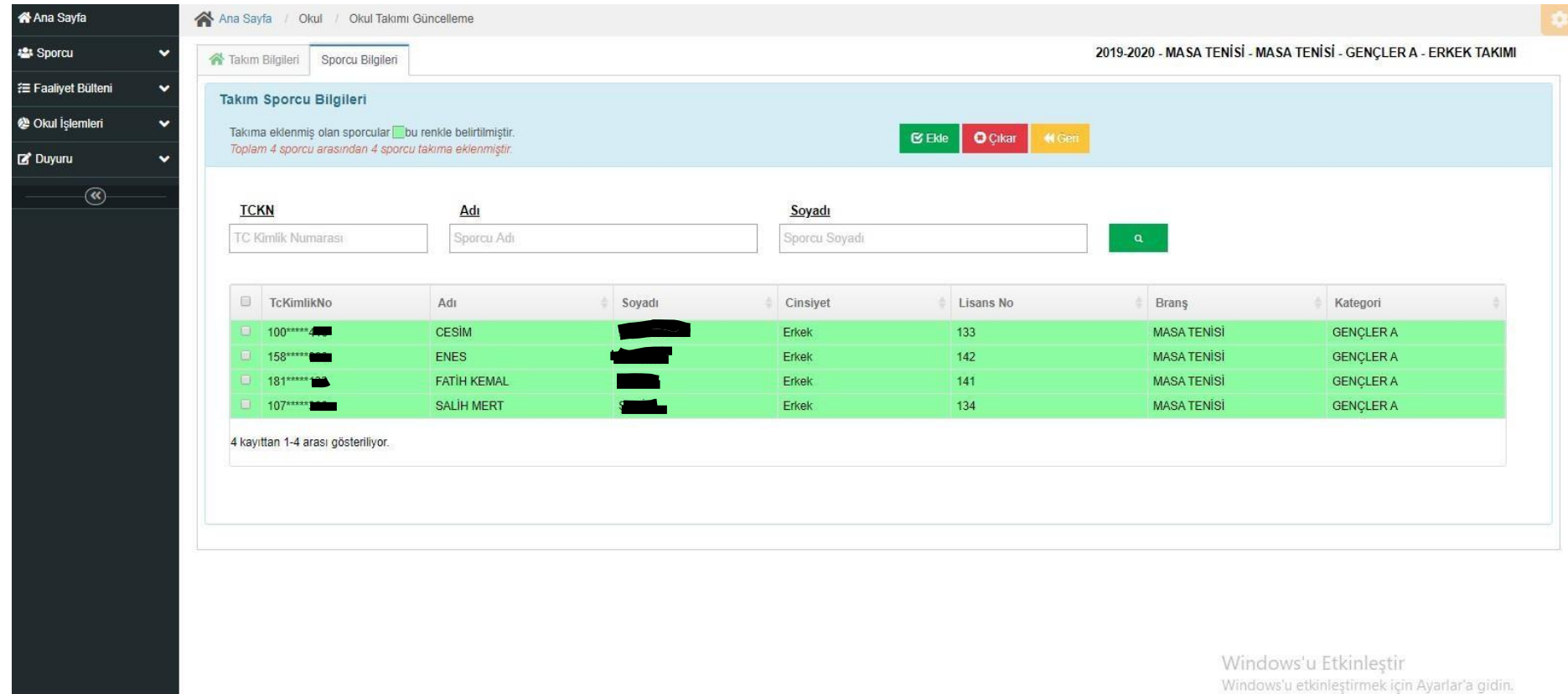

**Seçilip eklenen sporcular Yeşil ile belirtilmiş olarak görülecektir.** 

**NOT: (Bu bölüm sadece takım halinde katıldığınız branşlarda esame listesi almak içindir. ÖRNEK:** F**utsal,** B**asketbol,** M**asa** T**enisi,** S**atranç,** B**adminton,** T**enis gibi)**

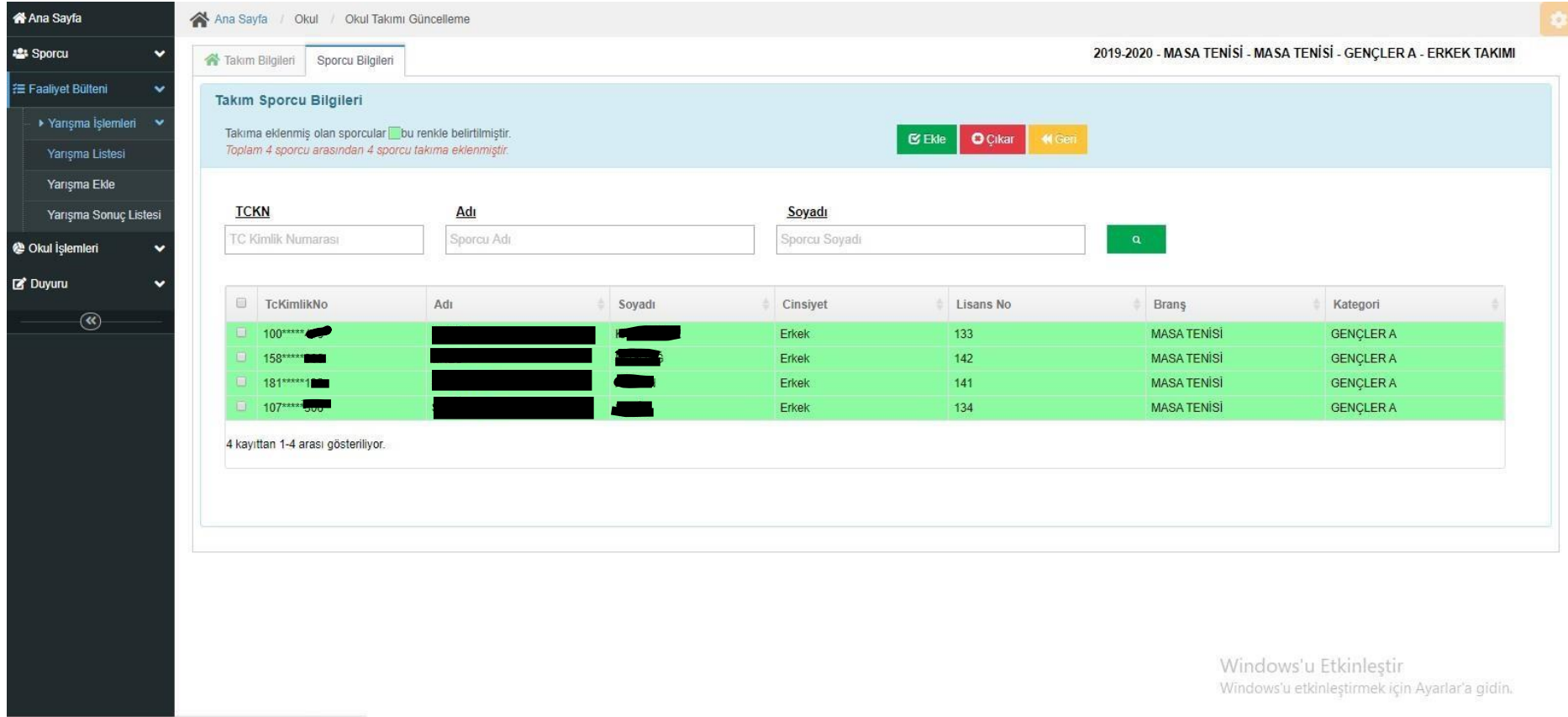

https://spor.sqm.qov.tr/Modules/FaaliyetBulteni/YarismaListesi.aspx

**Esameye eklenecek sporcuları bu şekilde seçtikten sonra Faaliyet Bülteni bölümünden Yarışma Listesi sekmesine tıklıyoruz.** 

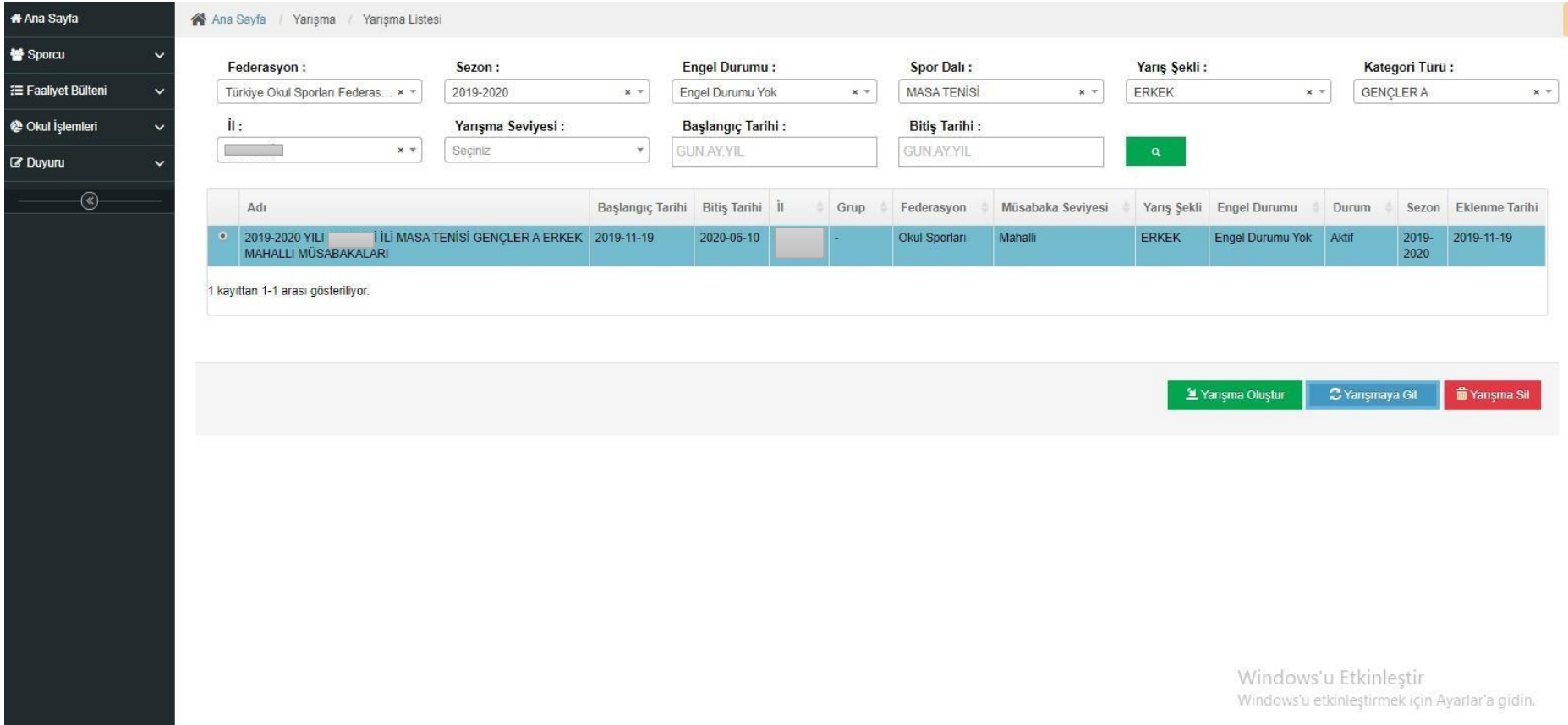

**Açılan sayfada esame listesi alacağımız branş için ilgili kategoriyi ve diğer bilgileri baz alarak filitreleme işlemi yapılıp arama butonuna tıklıyoruz. Açılan sayfada daha önce Okul Takımı Ekleme işlemi yaptığımız branşı yarışma listesinde buluyoruz. İşaretleyip alt tarafta Mavi butondan Yarışmaya Git butonuna tıklıyoruz.** 

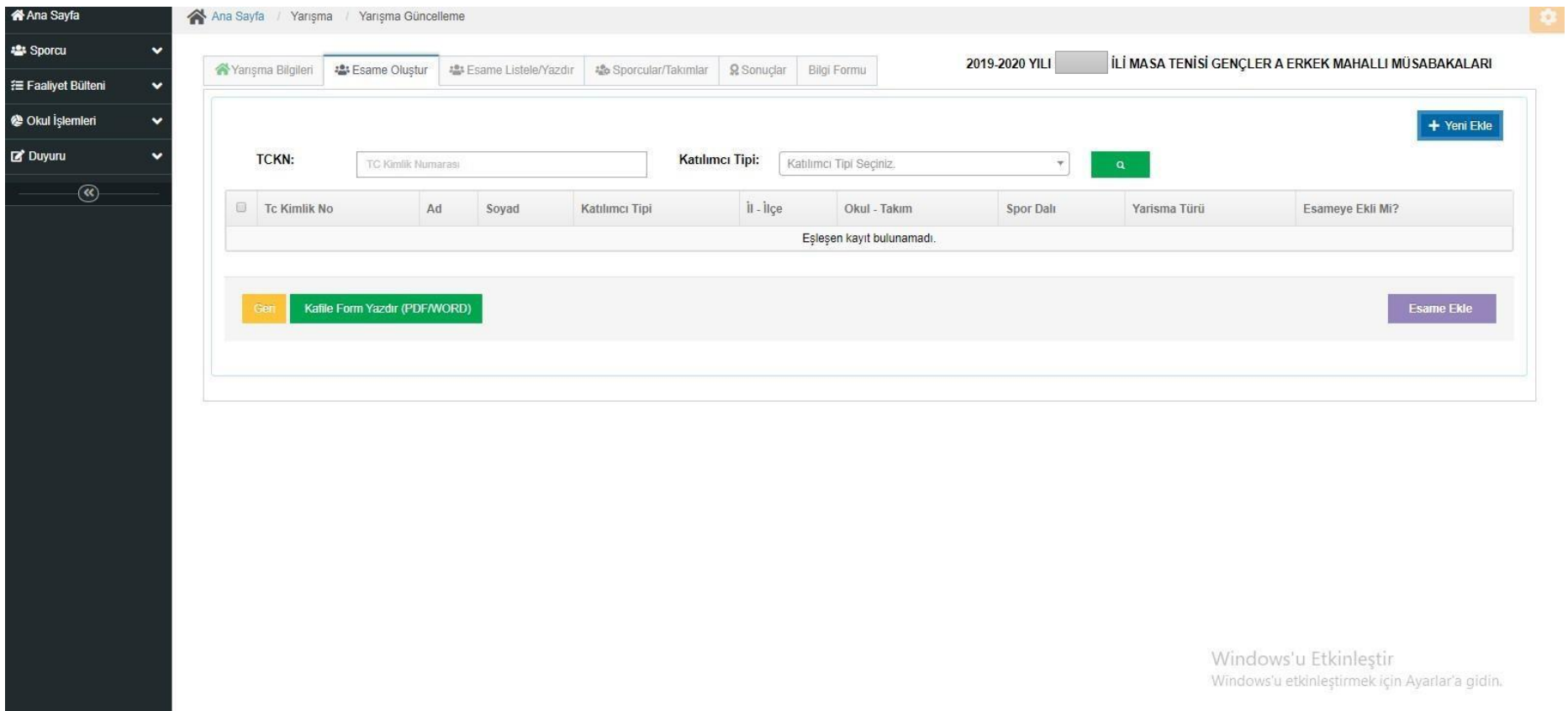

**Yarışmaya git dedikten sonra yukarıdaki sayfa açılacaktır. Açılan bu sayfada ikinci sırada bulunan Esame Oluştur sekmesine gelip sağ üst taraftaki mavi butondaki +Yeni Ekle butonuna tıklıyoruz.** 

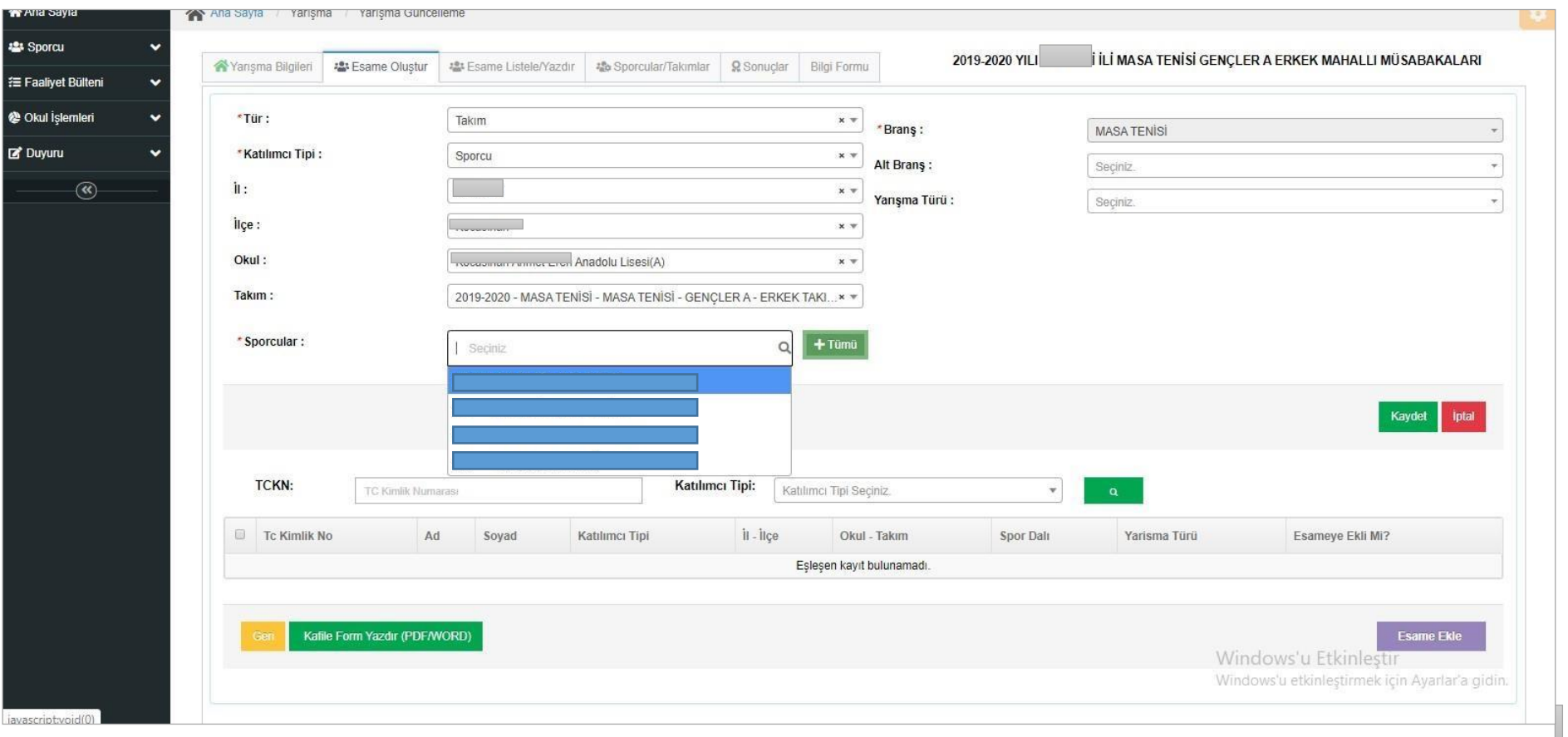

**Açılan sayfada branş bilgilerini girip sporcular kısmından esameye ekleyeceğimiz sporcuları +Tümü bölümünden ekliyoruz ve Kaydet butonuna tıklıyoruz. Sonra esame listesinde yer alacak antrenör ve/veya çalıştırıcıları bu bölümdeki bilgileri tekrar doldurarak kaydediyoruz. Sonra Esame Ekle butonuna tıklıyoruz.** 

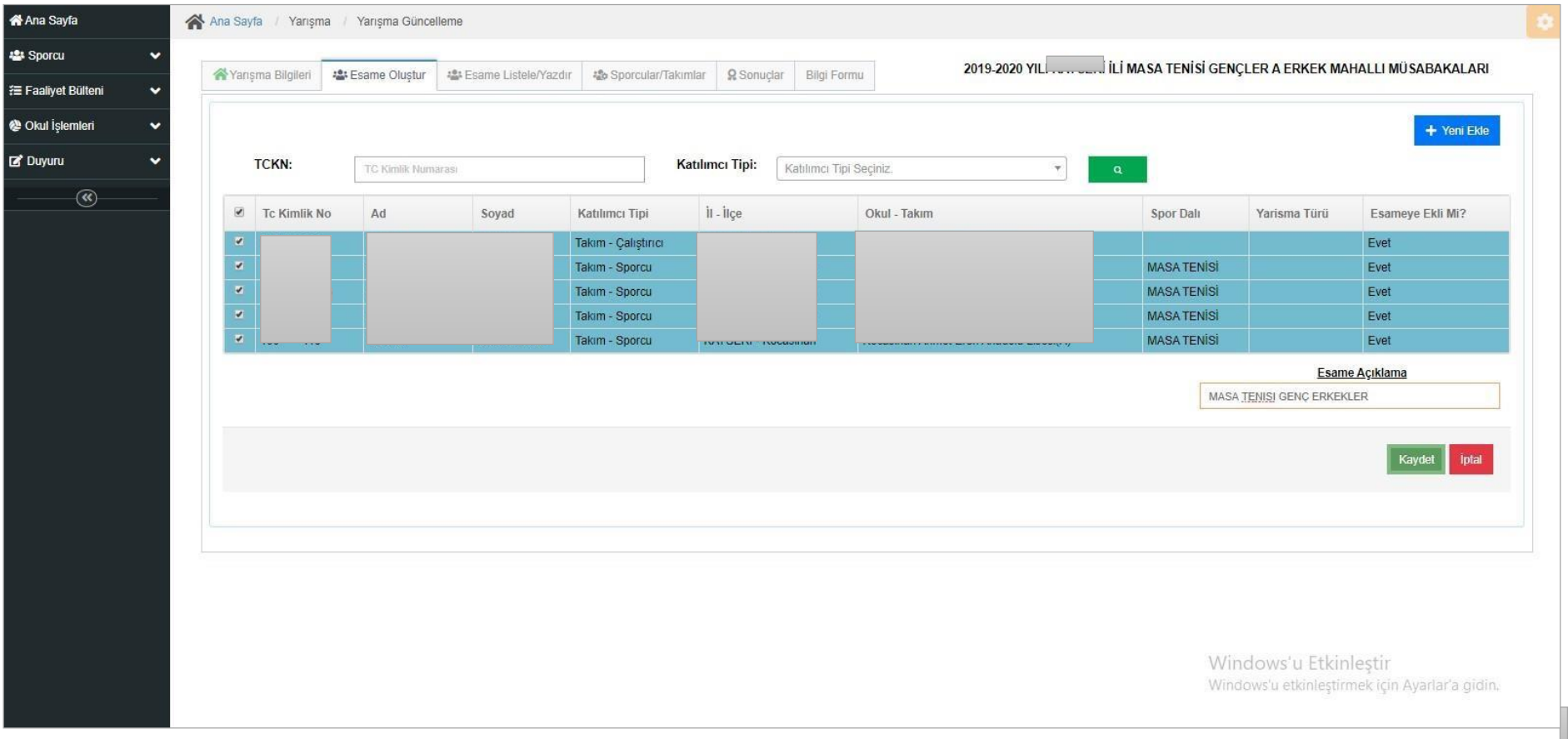

**Esame ekleye tıkladıktan sonra Esame Açıklama bölümüne ilgili branşın kategorisini ve cinsiyetini yazarak Kaydet butonuna tıklıyoruz.** 

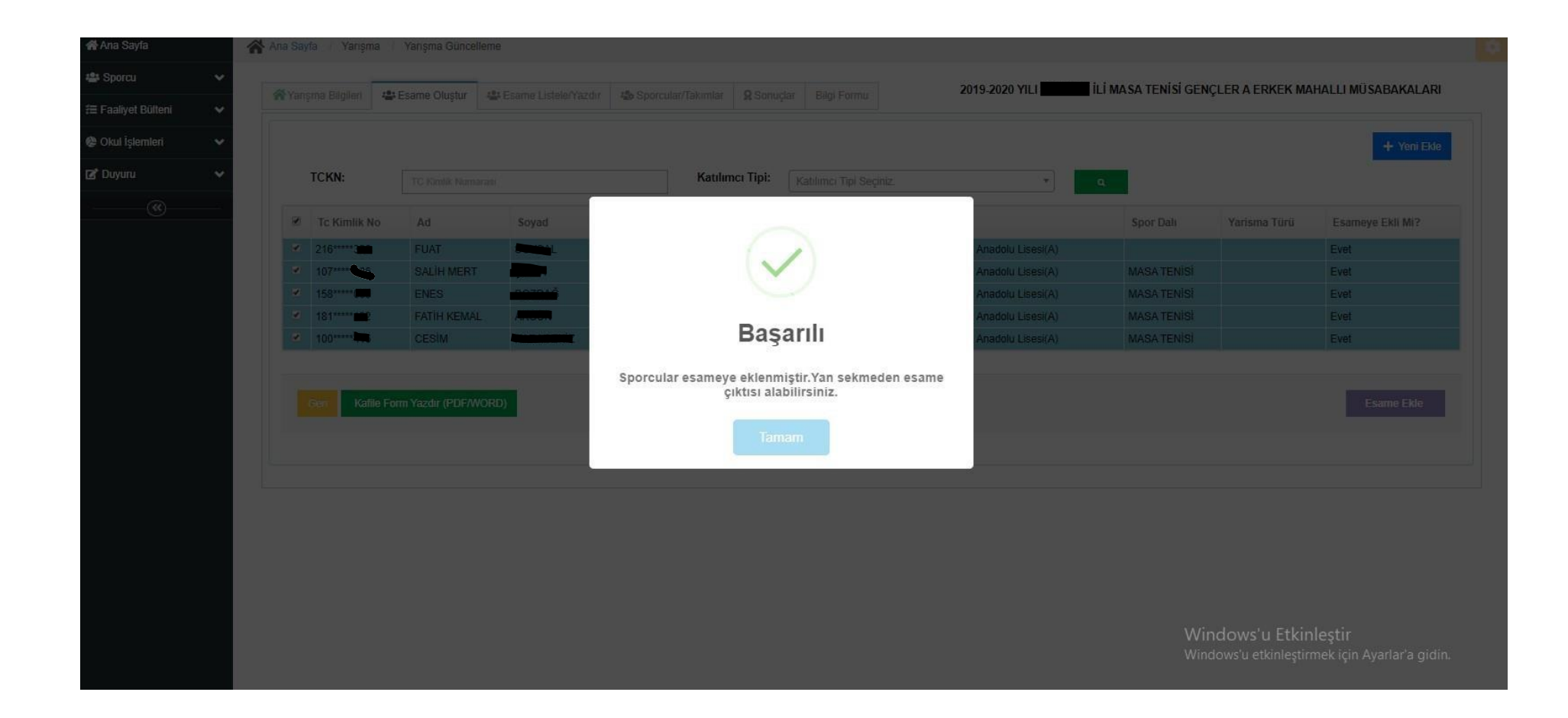

**Kaydet işlemini yaptıktan sonra** *"Sporcular Esameye Eklenmiştir. Yan Sekmeden Esame Çıktısı Alabilirsiniz"* **sisitem uyarısını TAMAM'a tıklayıp kapatıyoruz ve bir sonraki sekme olan ESAME LİSTELE/ YAZDIR bölümüne geçiyoruz.** 

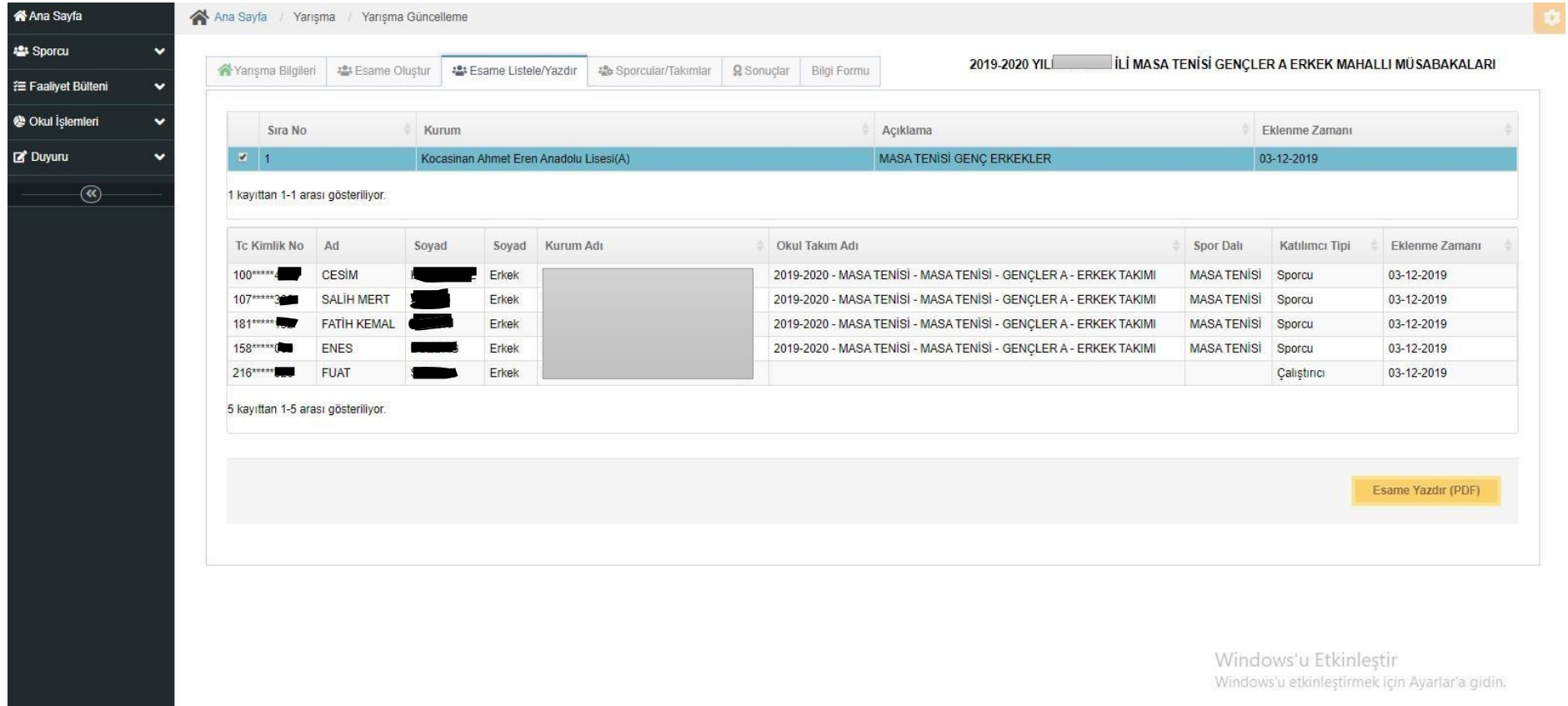

**Açılan sayfada okul adının başındaki kutucuğa tıklıyoruz. Eklenen sporcuları ve çalıştırıcılar altta görülmektedir. Sağ tarafta bulunan Esame Yazdır (pdf) butonuna tıklıyoruz ve böylelikle esame listesi işlemini başarıyla gerçekleştirmiş oluyoruz.** 

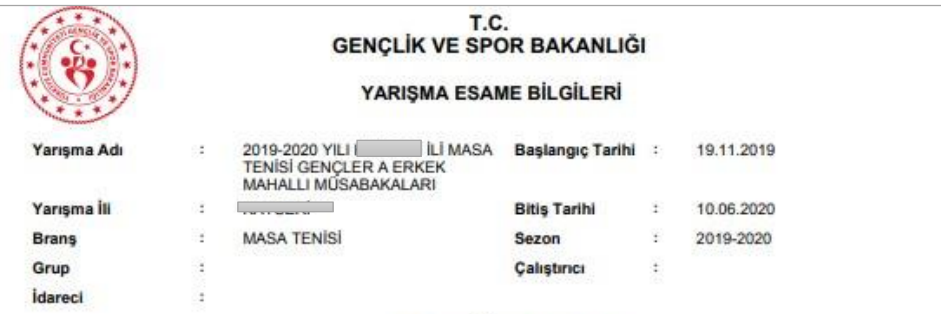

#### **MASA TENISI GENÇ ERKEKLER**

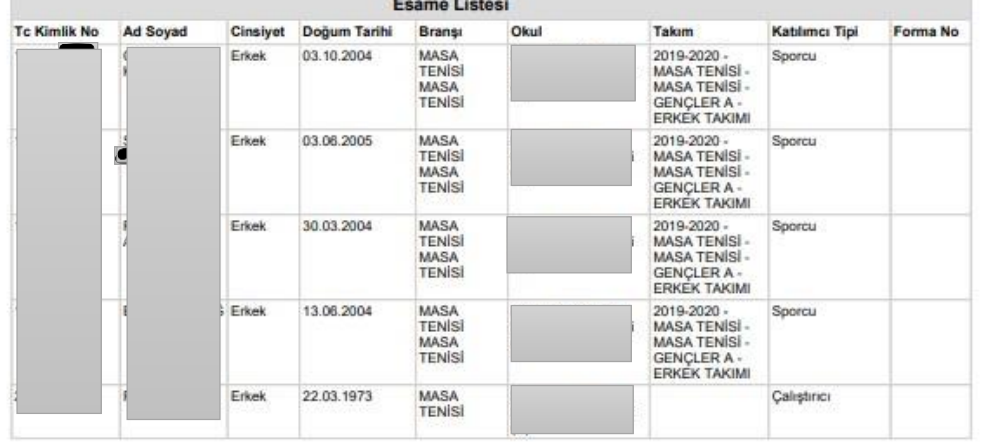

**Esame listesinin çıktısını alıp müsabakada görevli hakemlere teslim edilmesi gerekmektedir. Esame listesi tüm branşlar için çıkarılmalıdır.**